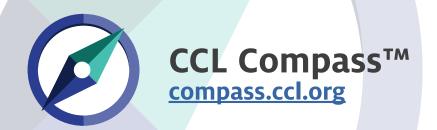

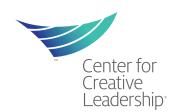

## **Review Results**

On the home page, click **Review Assessment**. Select the appropriate tab to see your Competencies, Career Derailers, or Written Comments.

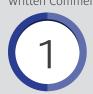

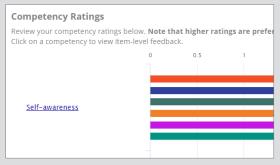

Click on the Competency or Career Derailer name.

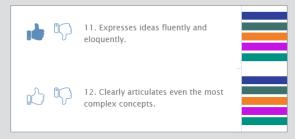

Select items that please or displease you with the thumbs up/down buttons. When finished, close the window and click on the **Development Opportunities** tab.

## **Explore Content**

Click on the **Development Opportunities** tab to see your recommendations.

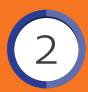

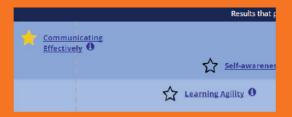

Click on the competency name to take you to the competency page, the 10 icon reveals which items you selected that are related to this competency.

Select the star to bookmark a competency. Bookmarks appear on your home page.

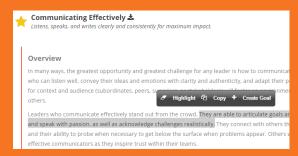

When browsing a competency page, you can highlight and copy text as well as create a goal. Links to Highlighted Text appear on your home page.

## **Create Goals**

There are several ways to create a goal.

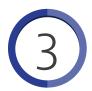

## From Highlighted Text

Select the create a goal button that appears. The goal detail window opens with your highlighted text in the description. You can always click on the GOALS button at the top of every page to open up the goal panel and create a goal.

The Goal Detail page allows you to name your goal, add action items with due dates, and download action items to your calendar.

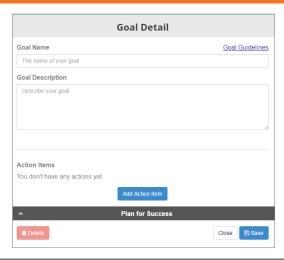